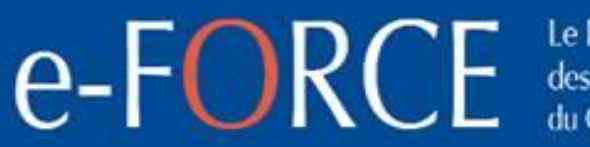

Le Formulaire unique des opérations<br>du Commerce Extérieur

Vos opérations en 1 seul formulaire

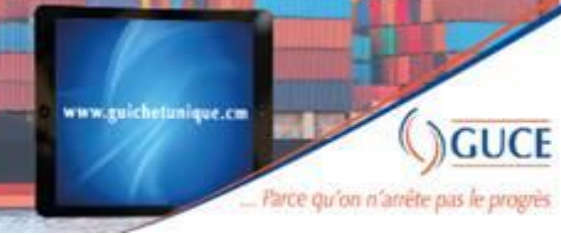

## <u>E-FORCE<br>TUTO INITIATION REDEVANCE PAK</u>

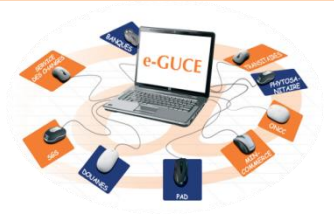

**GUCE-GIE** Mai 2019 v1,0

Vos opérations e-FORCE Le Formulaire unique des opérations en **GUCE** du Commerce Extérieur 1 seul formulaire Parce du on n'arrête pas le p

# **LIENS D'ACCES À e-GUCE**

<https://webguce.guichetunique.cm/webguce>

[https://webguce.guichetunique.org/webguce](https://webguce.guichetunique.cm/webguce)

**https://172.21.3.40/webguce**

• **Pour les clients Orange Cameroun / Creolink / Swecom**

Vos opérations  $e$ - $FORCE$  des opérations en www.guichetunique.cm **GUCE** 1 seul formulaire ... Parce qu'on n'atrête pas le progrès

## **CONNEXION SUR e-GUCE**

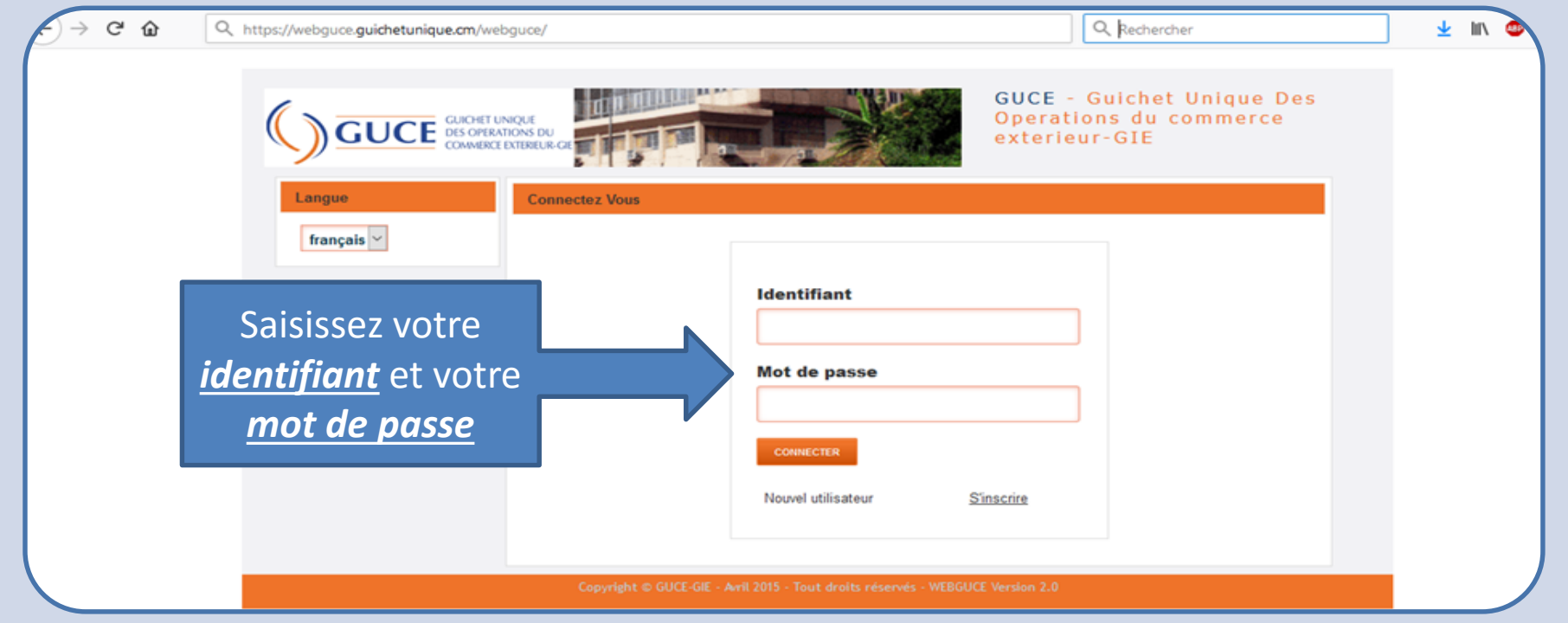

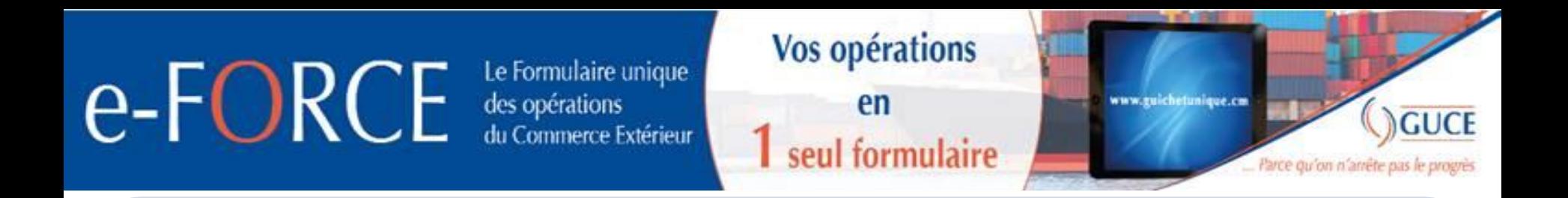

## **Initiation de la demande redevance PAK**

**Initier la demande de facture PAK via le circuit de dédouanement du e-FORCE:**

• **à l'import après transmission de l'expédition (et validation du CAH le cas échéant);** 

4

• **à l'export après finalisation de la prise en charge.**

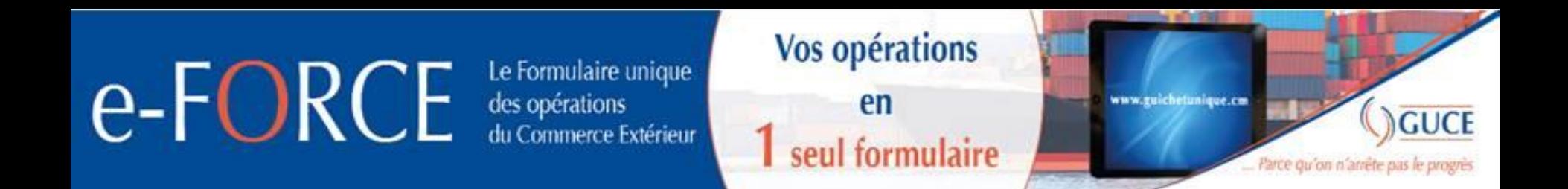

#### Initiation à partir de la procédure dédouanement dans e-

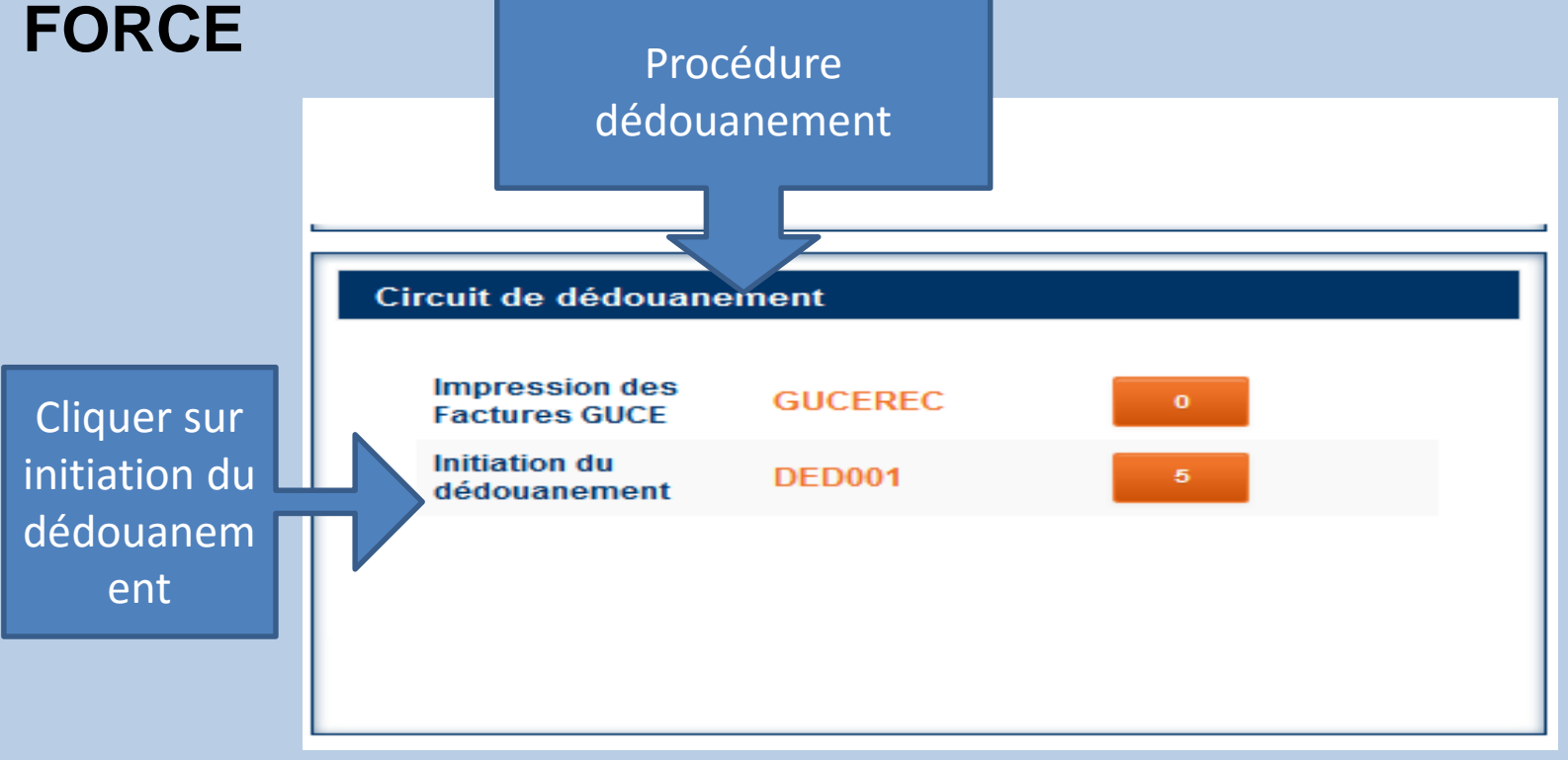

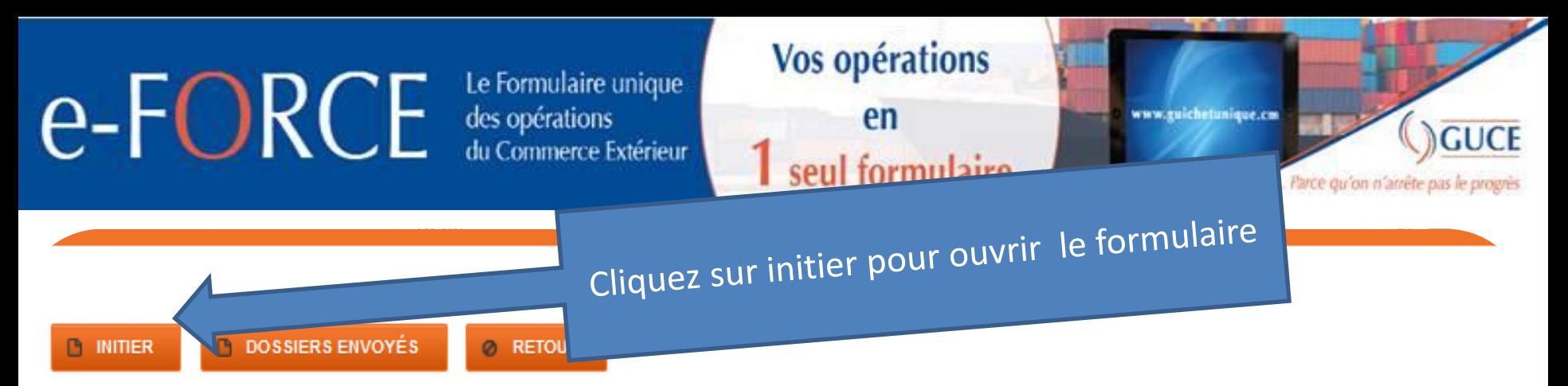

Conformément aux résolutions de Port Synthèse, le GUCE a accompagné le Secrétariat Général de ladite organisation en vue de la mobilisation des contributions des CDAs et transitaires via la plateforme dès la semaine du 29 janvier 2018.

Pour toute information complémentaire, vous êtes priés de vous rapprocher du SG de Port Synthèse.

Vous avez des factures impavées depuis plusieurs semaines. Aussi, vous devez vous rapprocher de la BICEC pour vous acquiter du paiement de ces factures.

Les comptes des partenaires dont les cotisations ne sont pas à jour seront suspendus à partir de Septembre 2018.

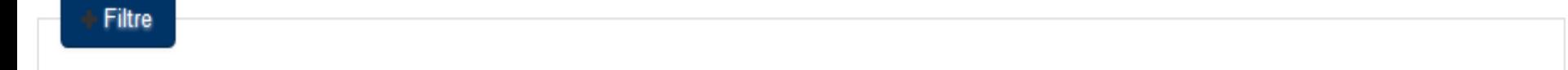

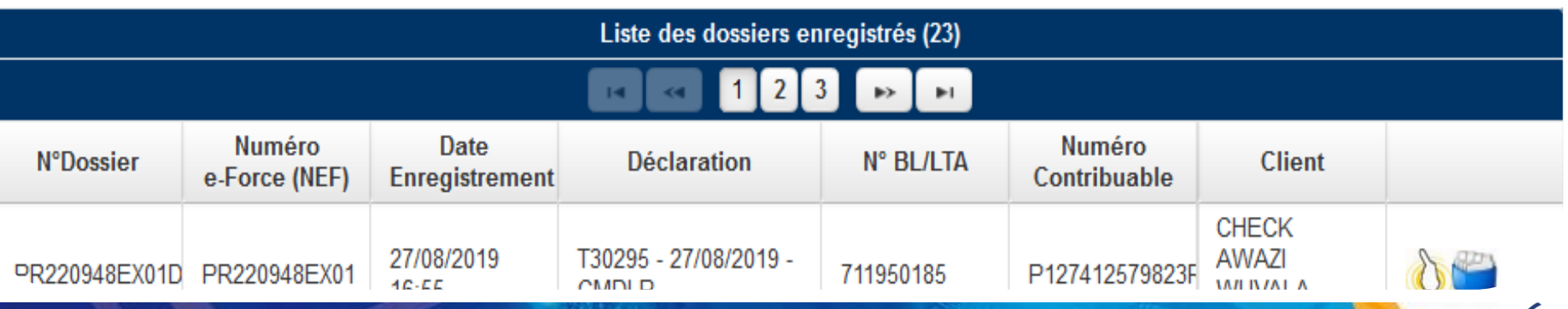

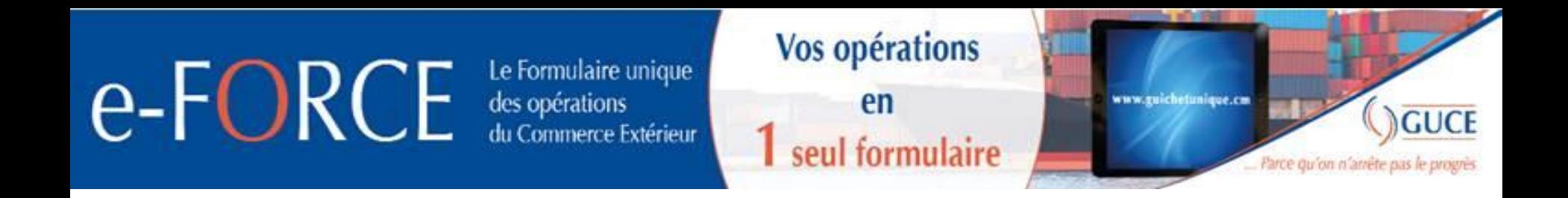

#### **Insérer le numéro NEF (numéro d'expédition) dans le champs numéro**

**Circuit puis charger pour afficher le formulaire.**

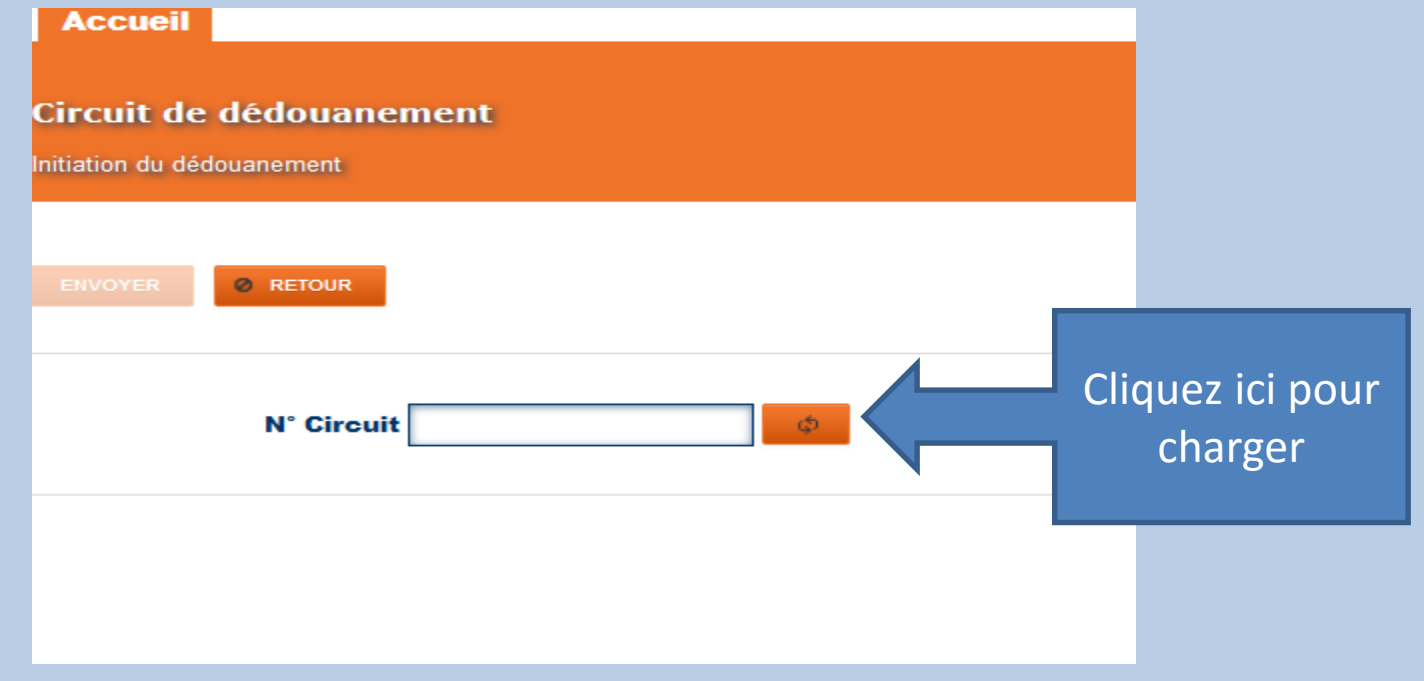

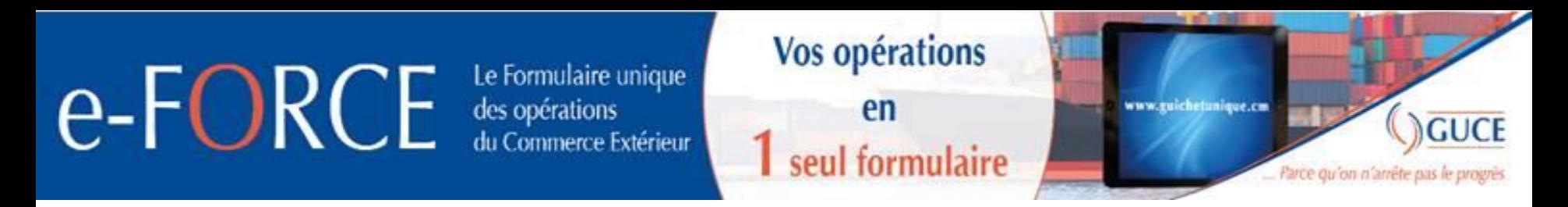

**Quand le formulaire s'affiche dans l'onglet déclaration insérer le numéro de la déclaration, le bureau de douane et la date de la déclaration puis cliquer sur le bouton « charger » et ensuite « envoyer ».**

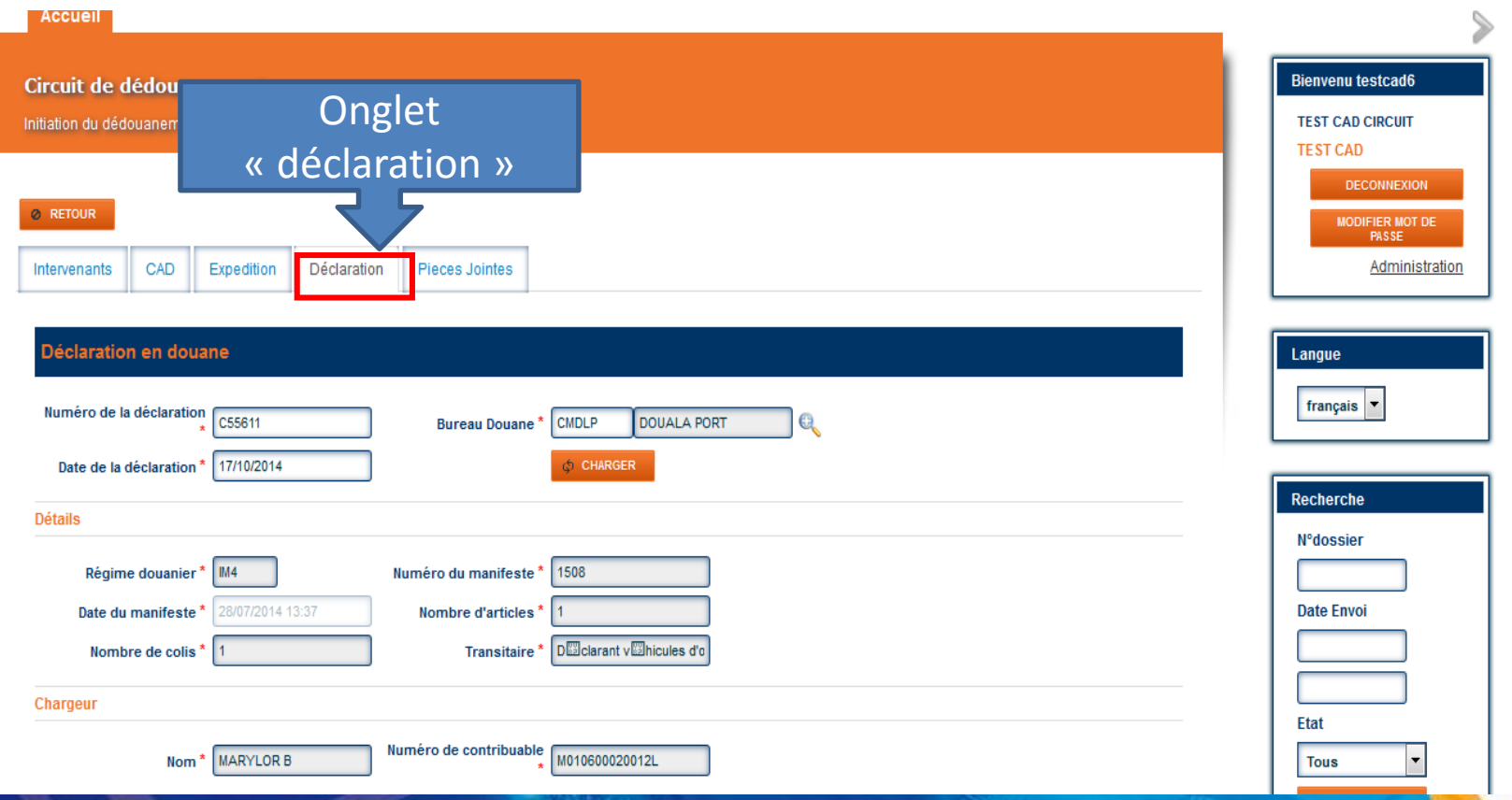

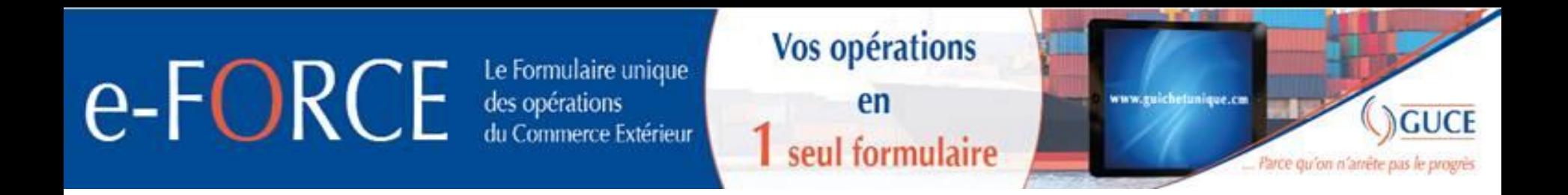

### **Consultation Factures REDPAK**

**Sélectionner la procédure « Redevance portuaire des marchandises** 

**PAK ». Cliquer ensuite sur le formulaire « Consultations factures»**

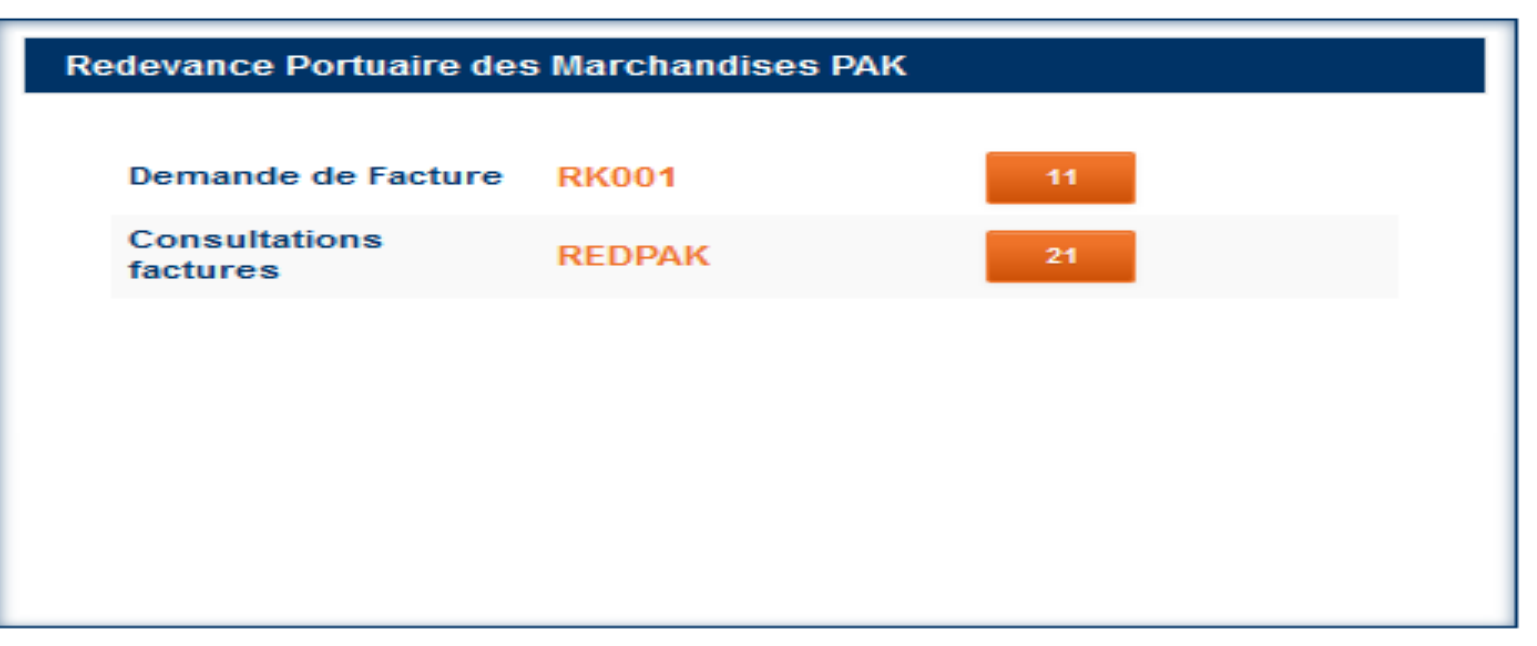

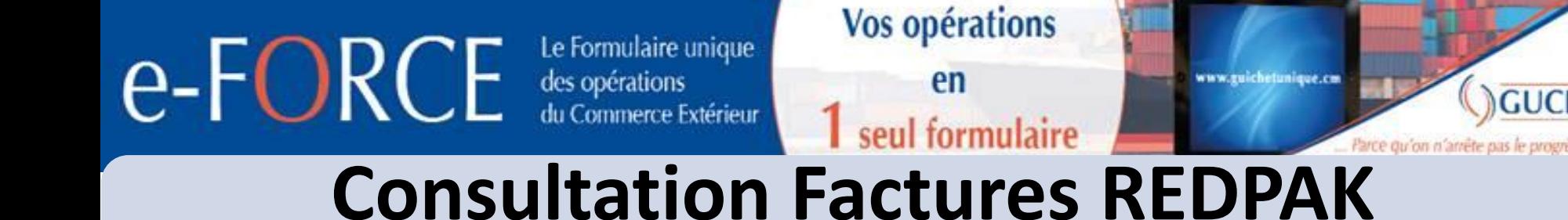

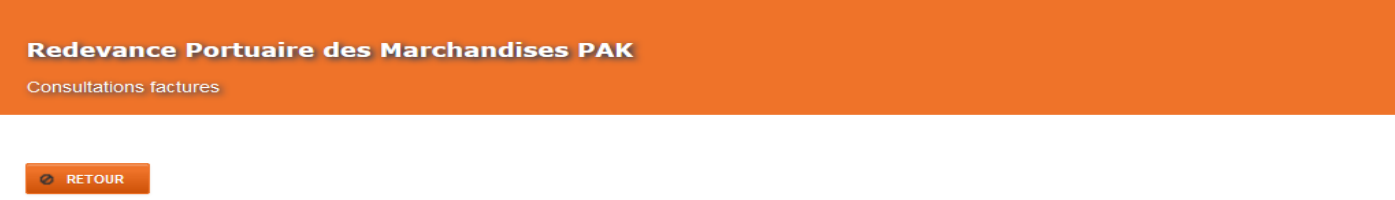

Filtre

Cliquer pour consulter la facture souhaitée

GUCE

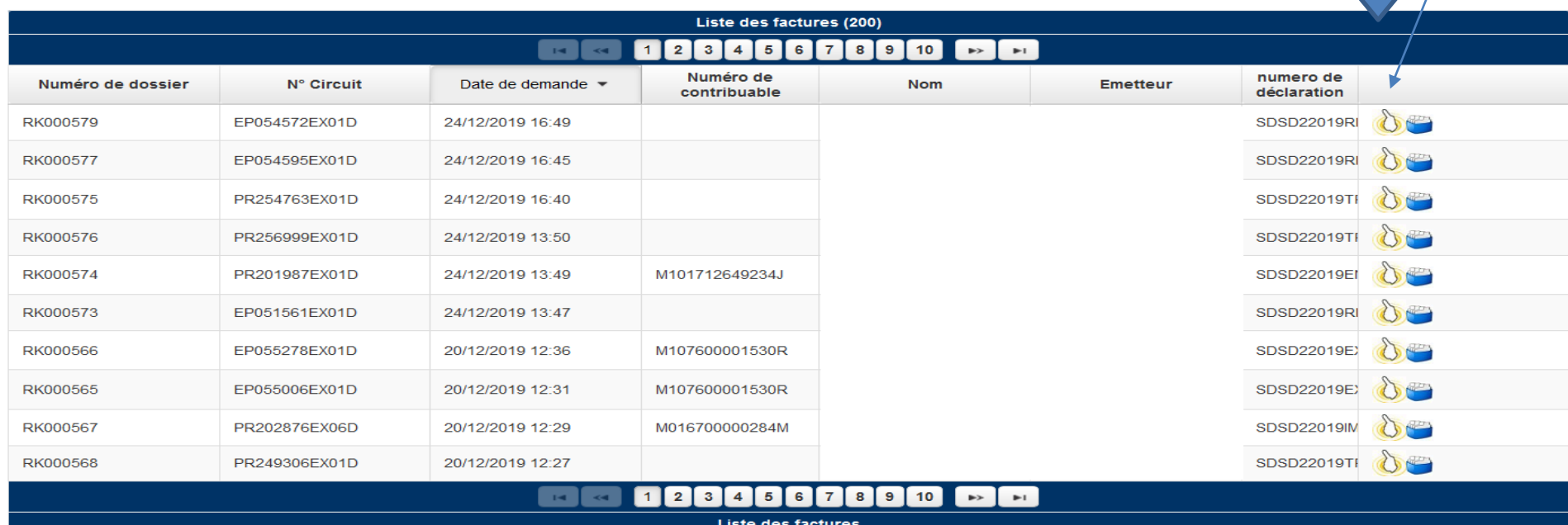

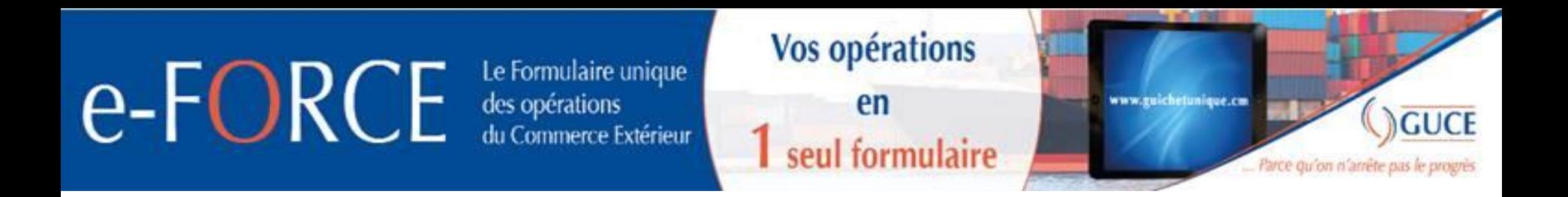

## **Complément d'information REDPAK**

**Sélectionner la procédure « Redevance portuaire des marchandises** 

**PAK ». Cliquer ensuite sur le formulaire « Demande Facture »**

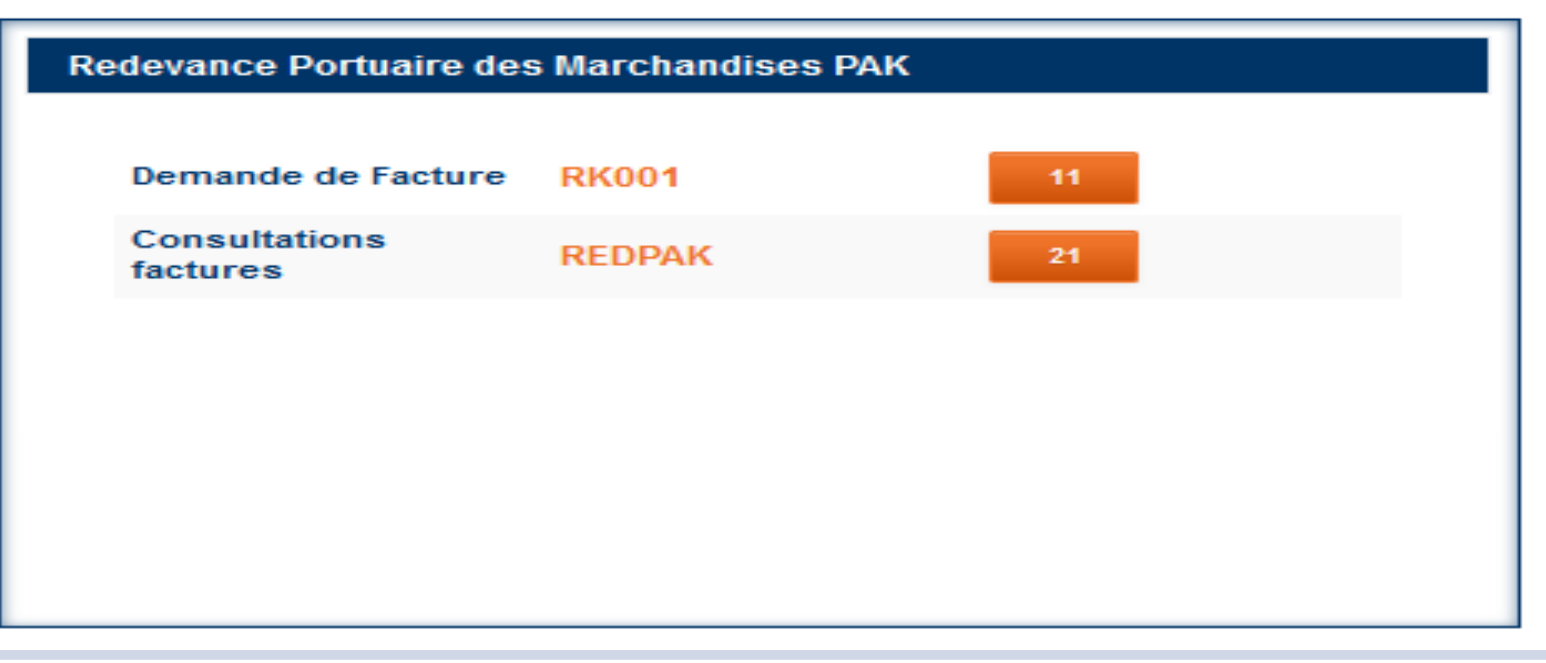

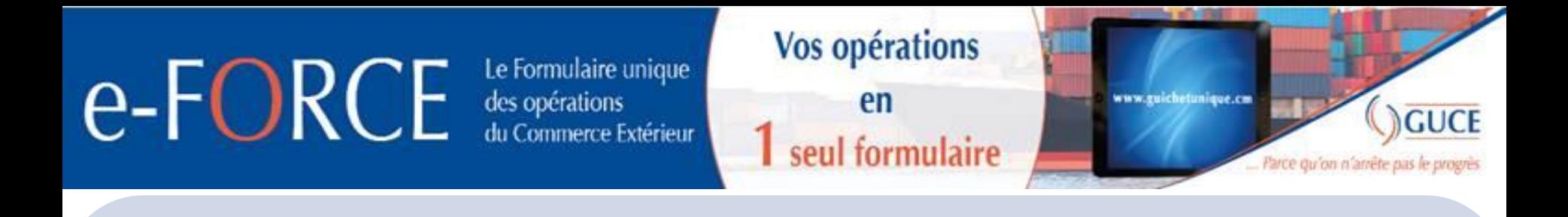

### **Complément d'information REDPAK**

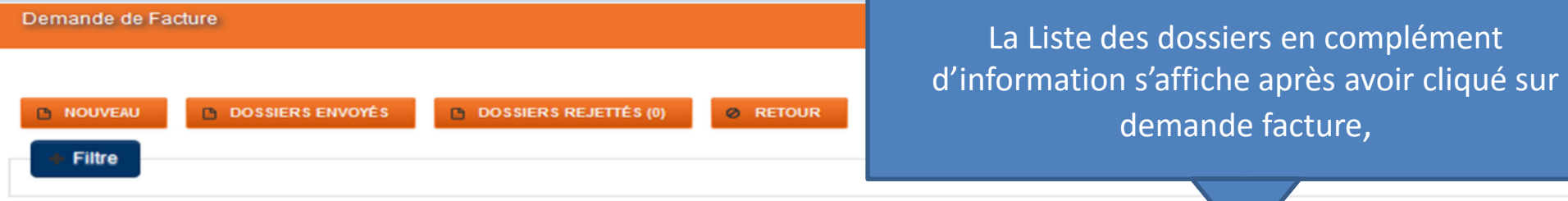

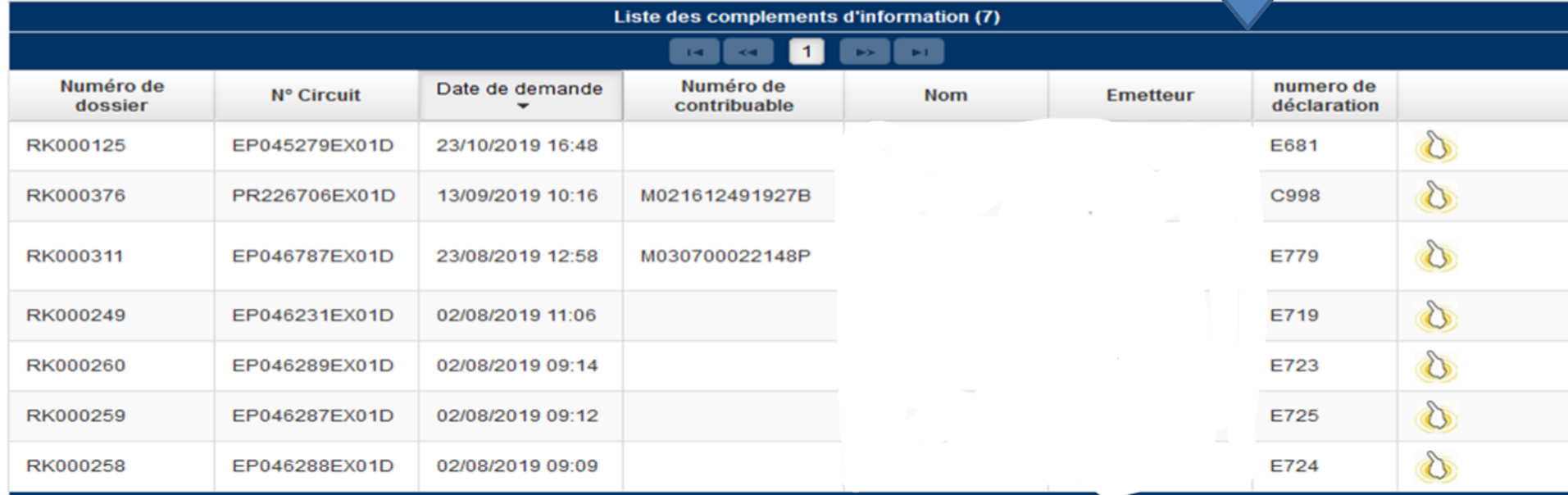

 $\blacksquare$ 

 $\mathbf{H}$  and  $\mathbf{H}$ 

l e≻ Lei

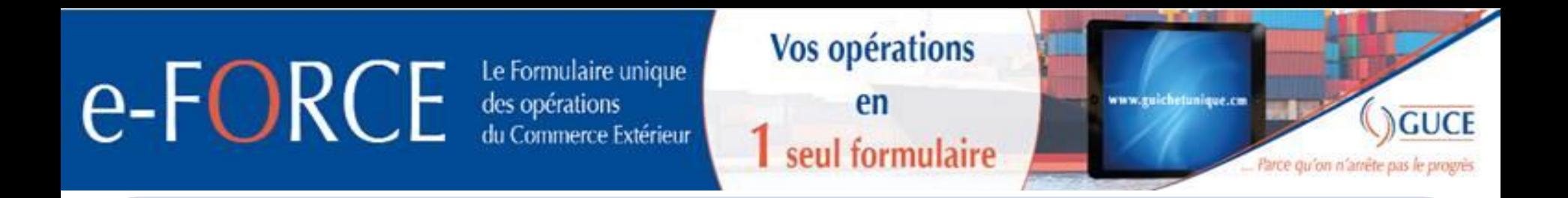

### **Paiement facture REDPAK**

**Le paiement de la facture redevance marchandise s'effectue auprès des caisses du PAK ou des différentes banques partenaires notamment:**

- **Société Générale Cameroun(SGC);**
- **SCB Cameroun;**
- **Afriland First Bank;**
- **CBC.**

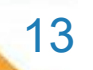

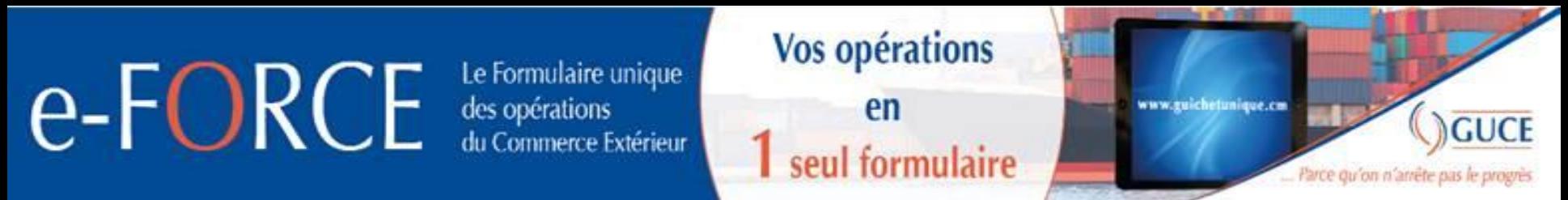

#### URL POUR ACCEDER À e-GUCE

https://webguce.guichetunique.cm/webguce <https://webguce.guichetunique.org/webguce> https://http://172.21.3.40/webguce

#### URL DU PORTAIL GUCE

http://www.guichetunique.cm

#### HOTLINE DU GUCE

233 41 03 12 / 233 43 77 54 / 233 41 02 54

hotline@guichetunique.org

**INFOS UTILESINFOS** DTILE

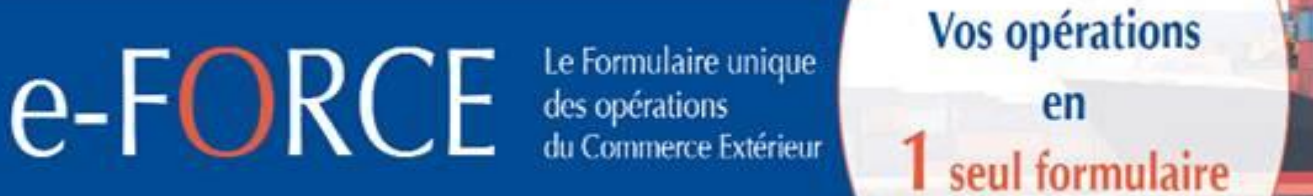

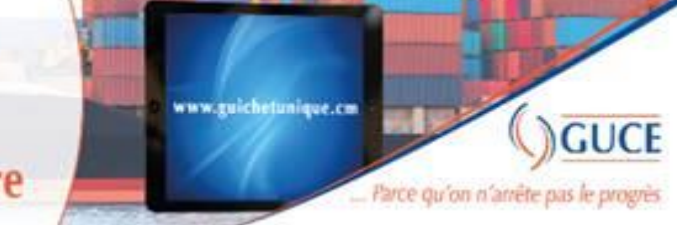

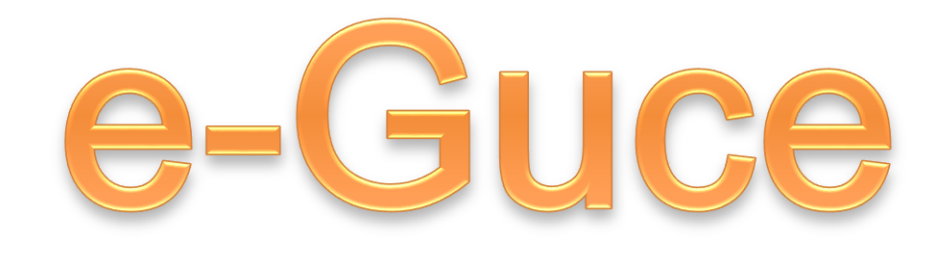

## PARCE QU'ON N'ARRÊTE PAS LE PROGRÈS.

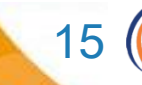